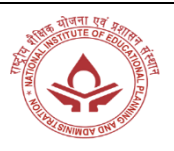

# **Malaviya Mission Teacher Training Programme Registration Guide**

# **Youtube Link: [Click Here](https://youtu.be/xGf-CnoLL4M)**

To join **NIEPA** Malaviya Mission Teacher Training Programme, follow these steps to register:

1. **Visit the Official Website**: Start by accessing the official website dedicated to the Malaviya Mission Teacher Training Programme.

2. Click the following URL[:](https://mmc.ugc.ac.in/registration/Index)

<https://mmc.ugc.ac.in/registration/Index>

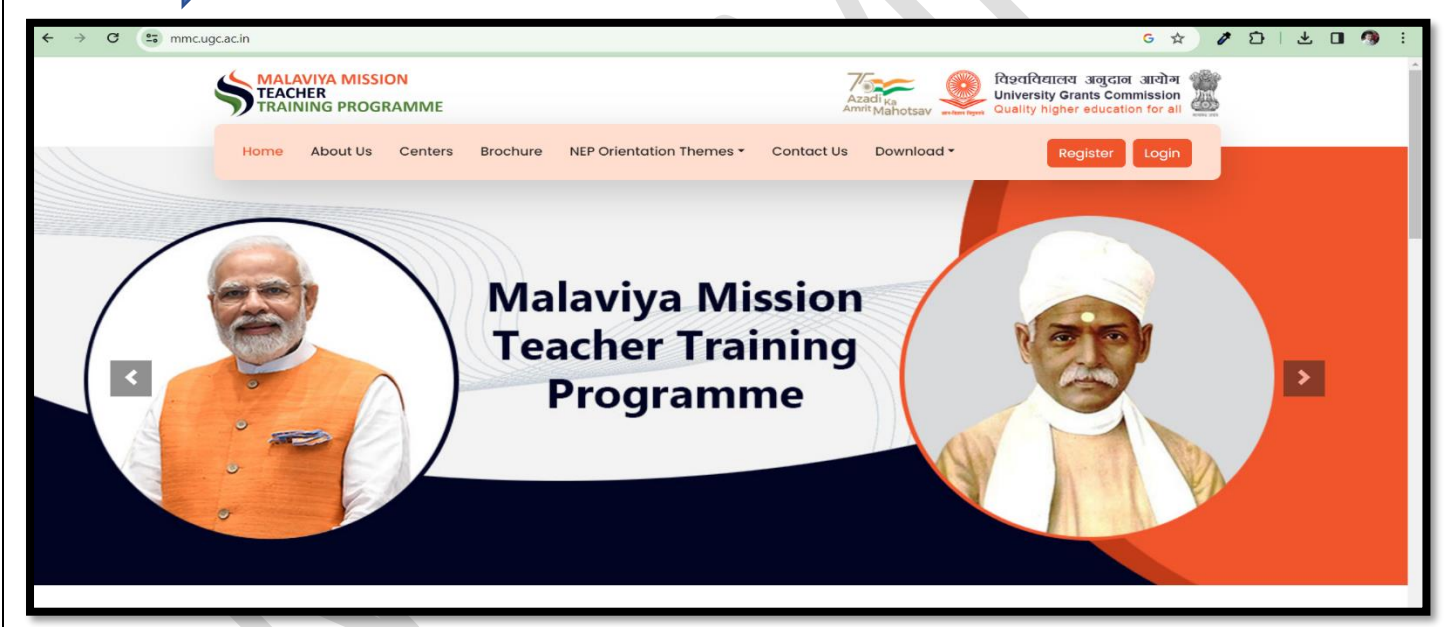

3. **Registration Link**: Locate and click on the "Register" link. This link will take you to the registration page.

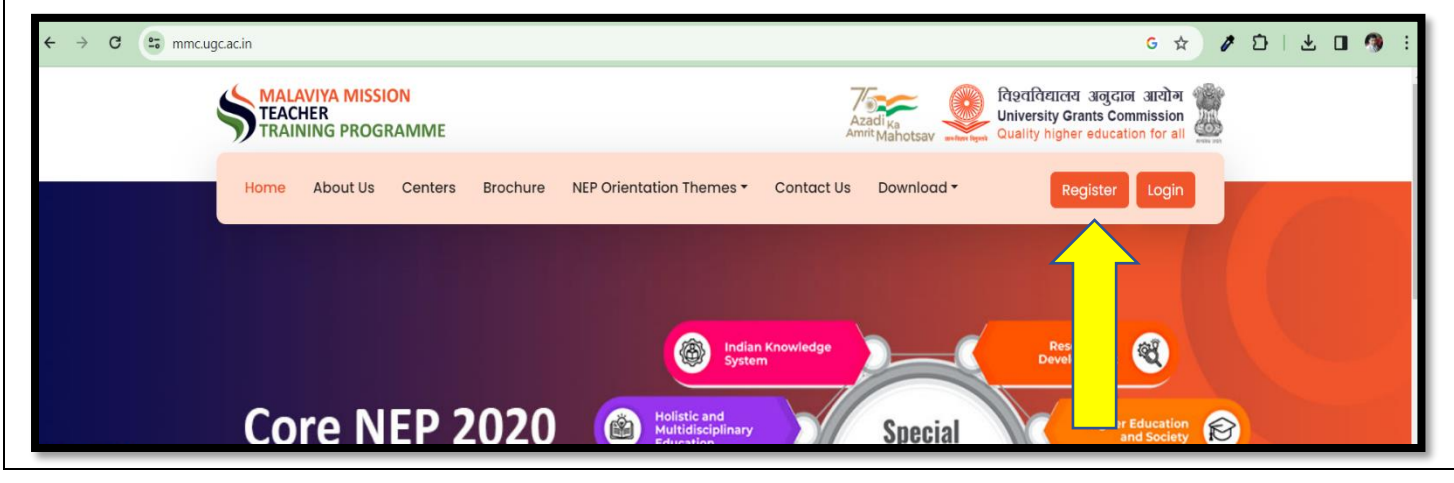

4. **Provide Personal Information**: On the registration page, you will be prompted to fill in your Personal and Institutional (HEI) details:

## **Personal Details**

- Name
- Mobile
- Email
- Gender
- Address
- District
- Pincode

#### **HEI Details**

- State/Union Territory
- University
- Institute/College Name
- Designation
- Enter Captcha
- 5. After providing the personal and HEI information, click the "Submit" button.

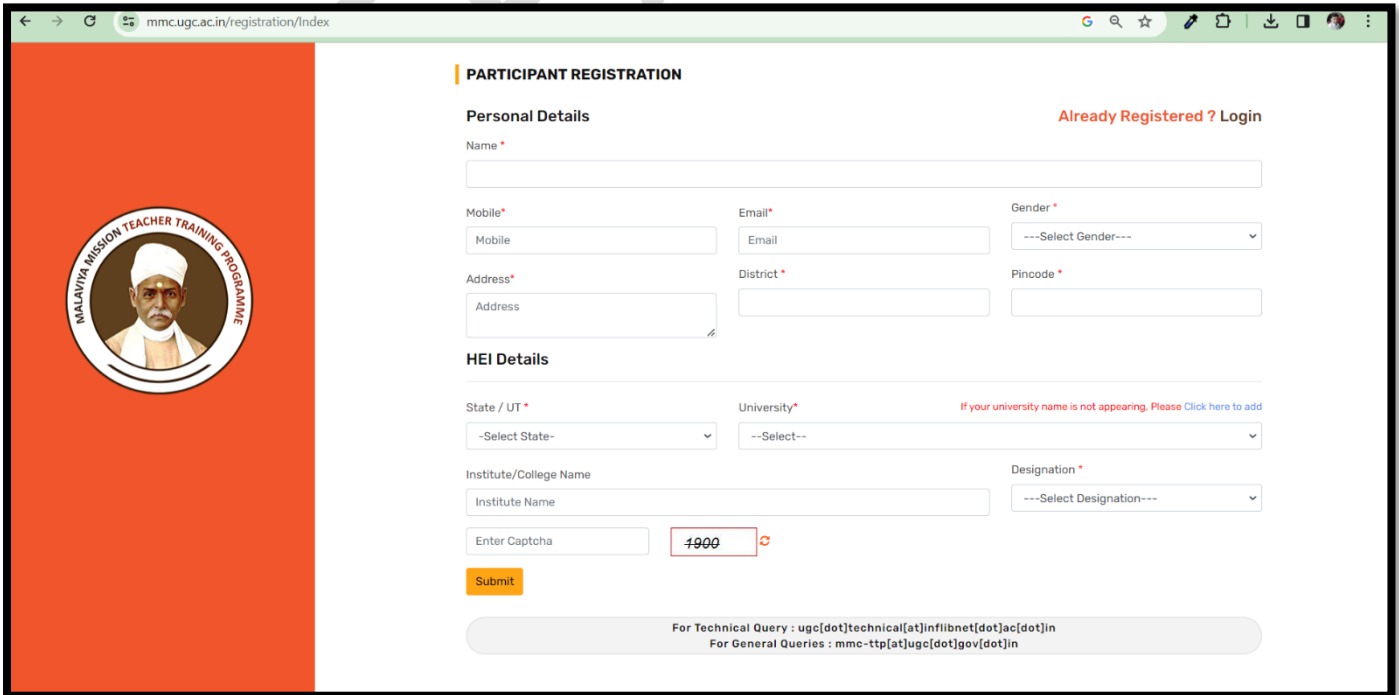

- 6. **Username and One-Time Password**: Upon successful submission, a Username and One-Time Password (OTP) will be sent to the **email address** provided during registration. Check the registered email for the information.
- 7. **Log In**: Go back to the main page and click on the "Login" link. Use the Username and OTP received in your email to log in.

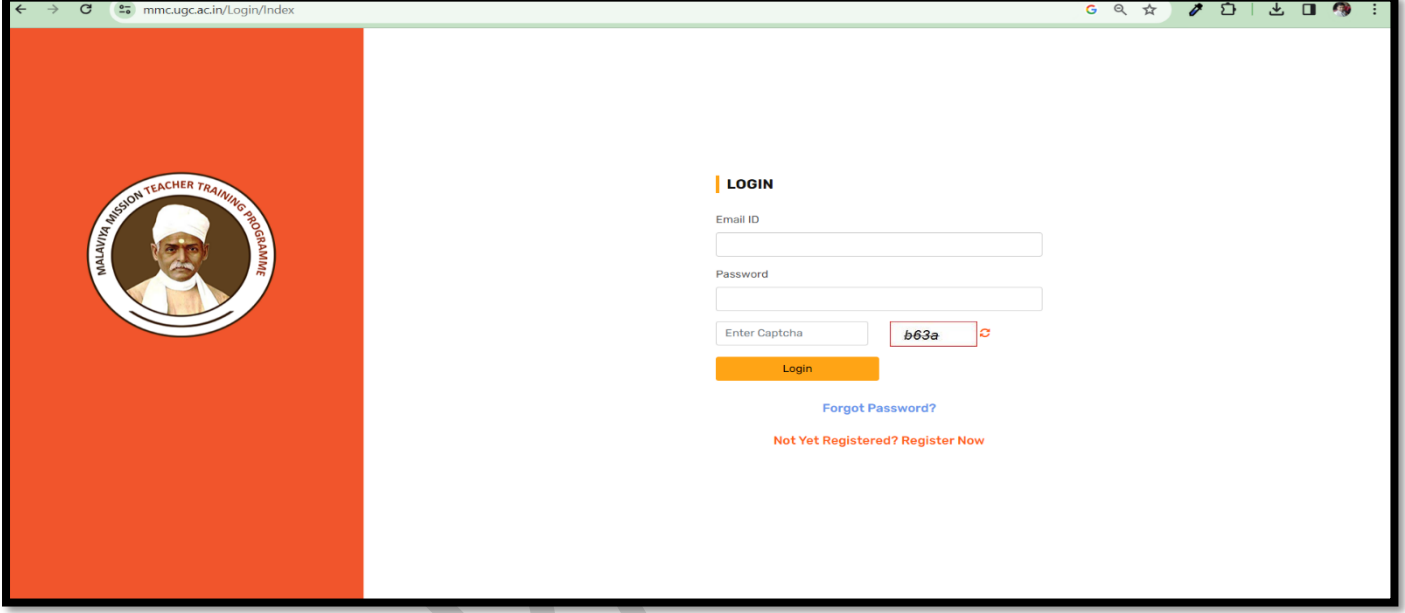

8. **Apply for Training**: Once logged in, navigate to the "**Apply for Training**" section.

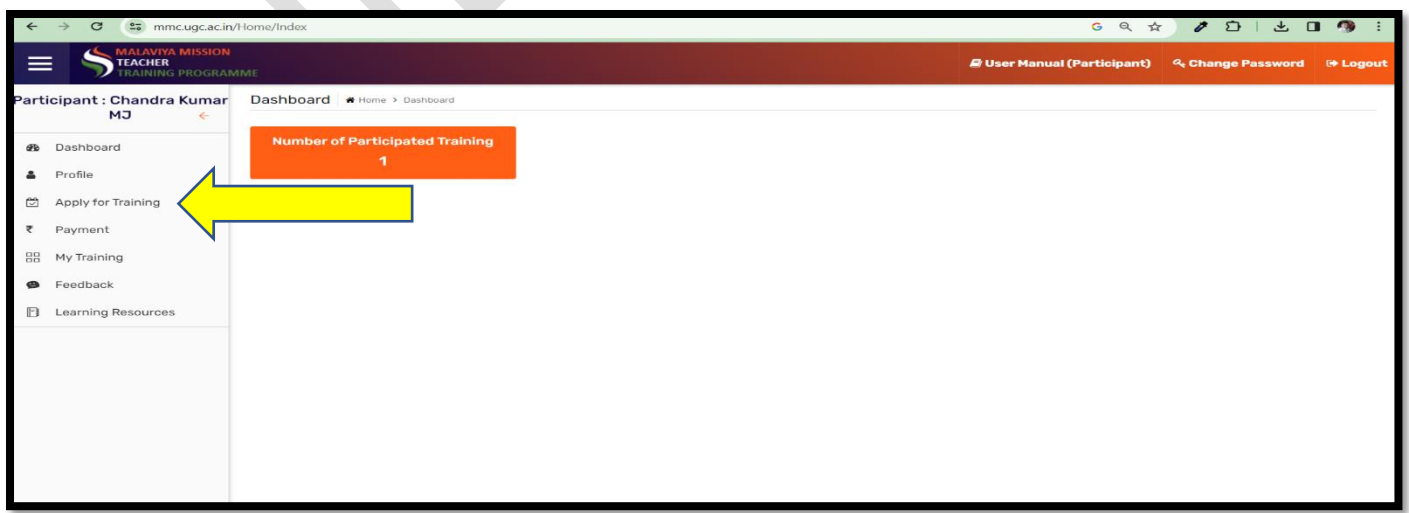

## **Select Training Centre**: NIEPA

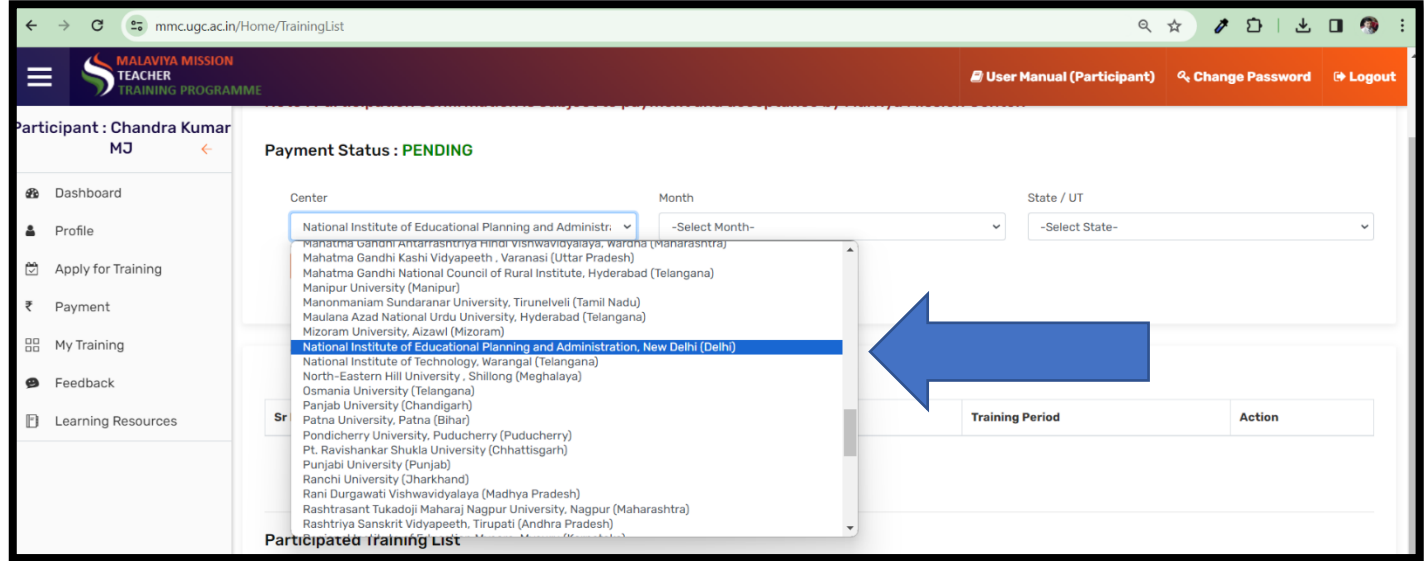

## **Select only one Training Programme:**

## **1) MMC-018-2024-JAN-A-00723 – Prof. K. Srinivas 2) MMC-018-2024-JAN-B-00788 – Prof. A. K. Singh**

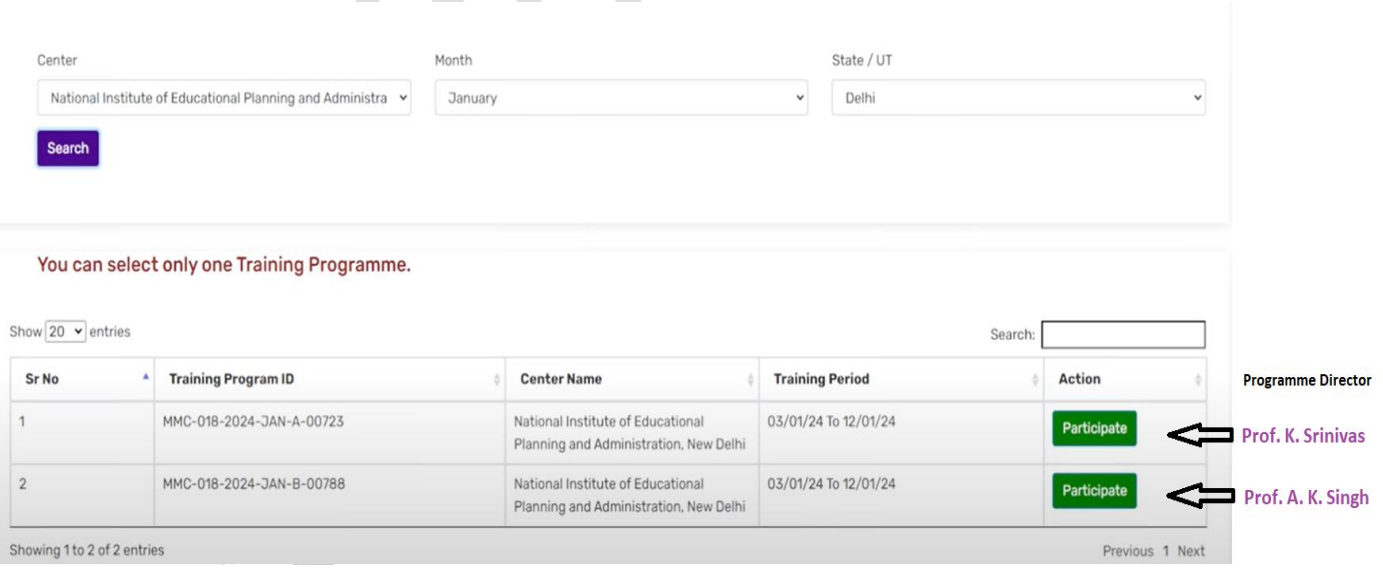

10. **View Enrolled Training Programs**: To keep track of your enrolled training programs, navigate to the "My Training" section. Here, you can see a list of the training programs you've enrolled in.

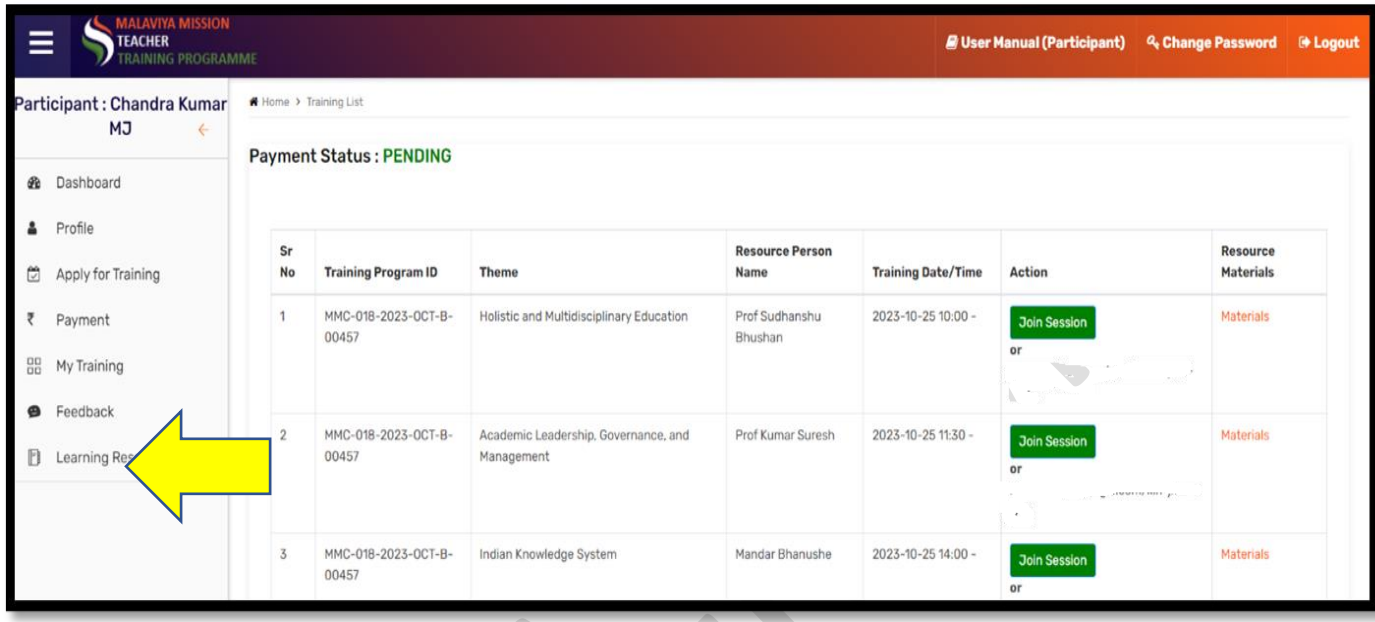

By following these steps, you can successfully register for and participate in the NIEPA Malaviya Mission Teacher Training Programme.